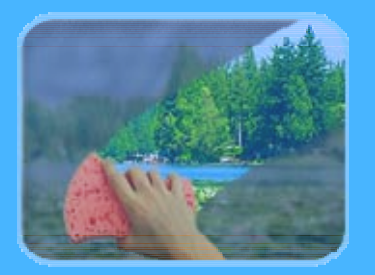

# PhotoCleaner

## Installation Guide

Revision 3.4

© 2001-2007, Digital Dozen, LLC. All rights reserved.

### Compatibility Check

Before downloading PhotoCleaner please ensure that your system is compatible with it. You must have Windows 98, Windows ME, Windows 2000, Windows XP, or Windows Vista installed. PhotoCleaner will not run on Linux, Mac, Windows 3.1, or DOS! Minimal processor speed depends on the installed operating system, but, in general, 300 MHz or higher clock speed is recommended. PhotoCleaner requires 7 MB of the available hard disk space. Screen resolution of 1024 by 768 is required (even higher screen resolution is recommended if you are using Large fonts). To install PhotoCleaner on Windows 2000, Windows XP, and Windows Vista you must have administrator's permissions.

#### Downloading the installation package

The first step of the installation process is downloading the installation package. Depending on the situation (have you chosen Basic or Professional edition; are you downloading a free trial or you have purchased a full version) it can be one of the following packages. PhotoCleanerBasic\_Install.exe PhotoCleanerPro\_Install.exe ( PhotoCleanerPro\_Trial\_Install.exe ( PhotoCleanerBasic\_Trial\_Install.exe We will use Full Professional version of PhotoCleaner ( PhotoCleanerPro\_Install.exe) as an example, but the installation process is identical for all of these versions.

If you are downloading the program from a web site, the following window may pop up:

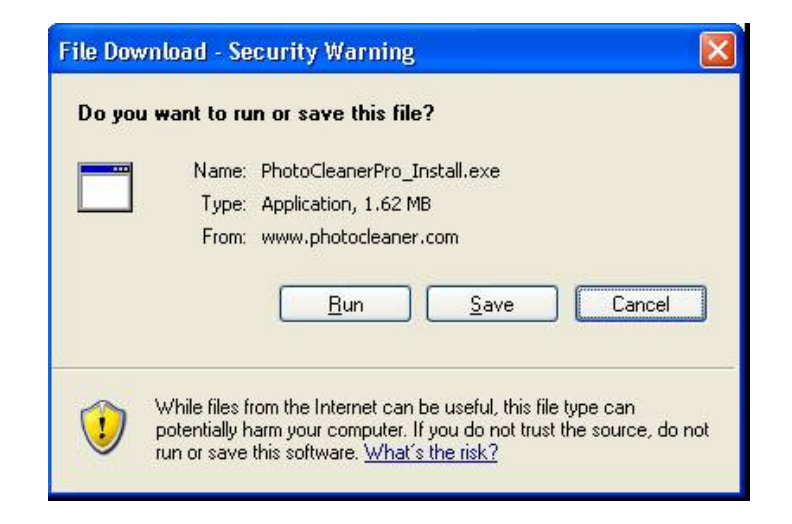

The exact appearance of this window will depend on the version of your operating system and your web browser.

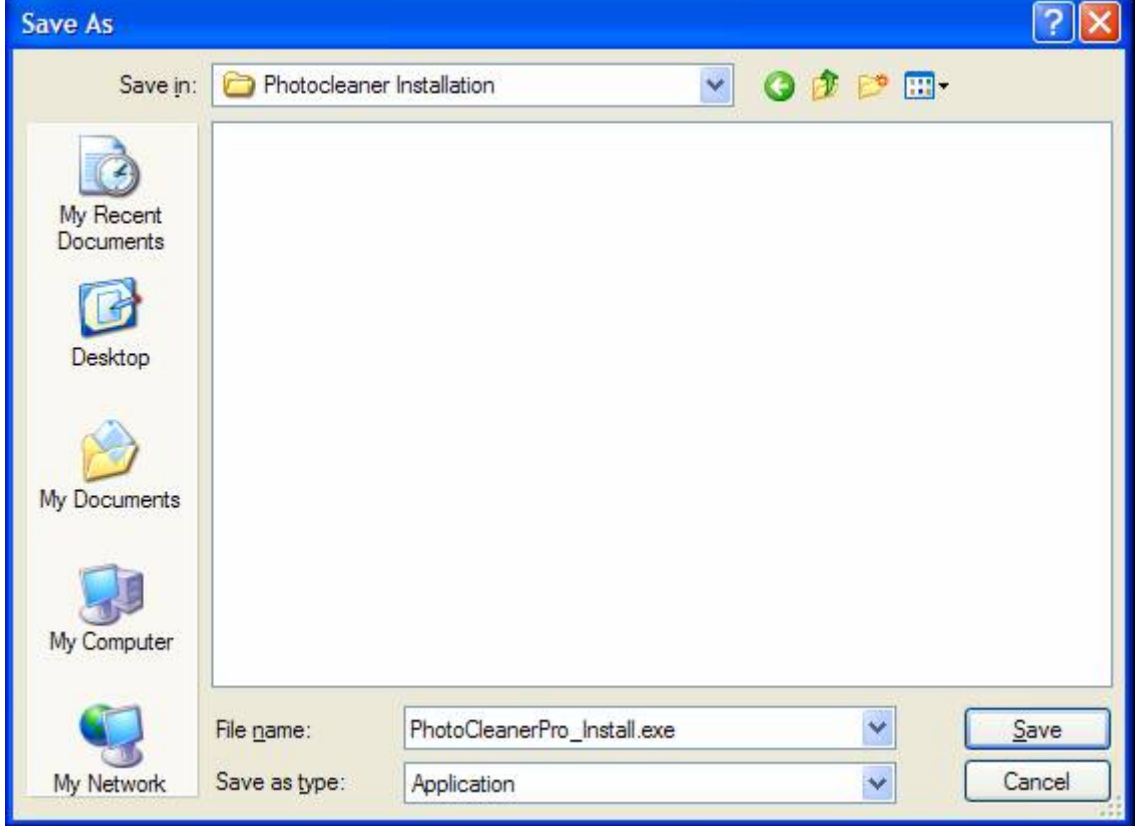

Please click "Save" button. "Save As" window will appear on your screen:

Select a directory for saving the installation package and click "Save". Since you may need your copy in the future (if you decide to re-configure or upgrade your system), it is recommended to save a copy of **OPhotoCleanerPro\_Install.exe on a CD or another computer.** 

Click "Close" when the download is completed.

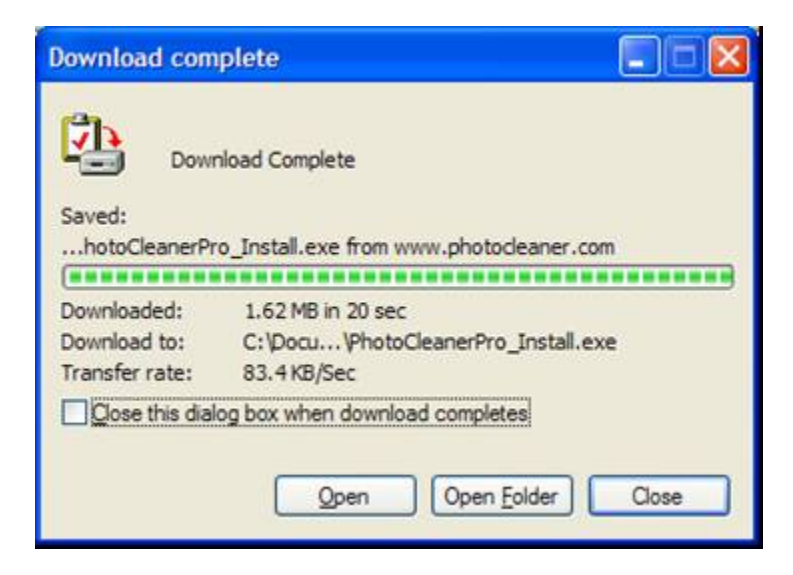

#### Running the installation

Using your Windows Explorer open the directory where you saved the installation package and double-click PhotoCleanerPro\_Install.exe

Select the language and click "OK".

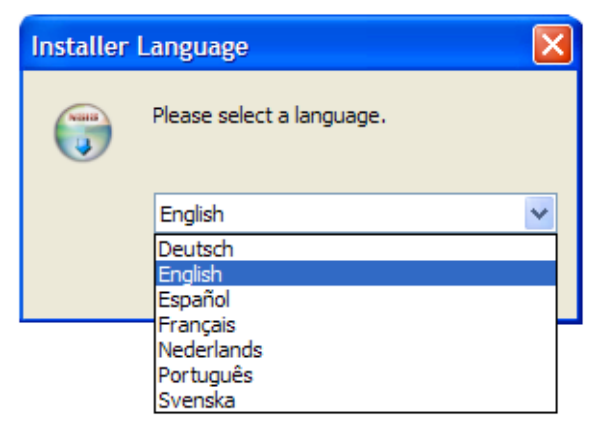

License Agreement window will appear next. If you accept the terms of agreement click "I Agree".

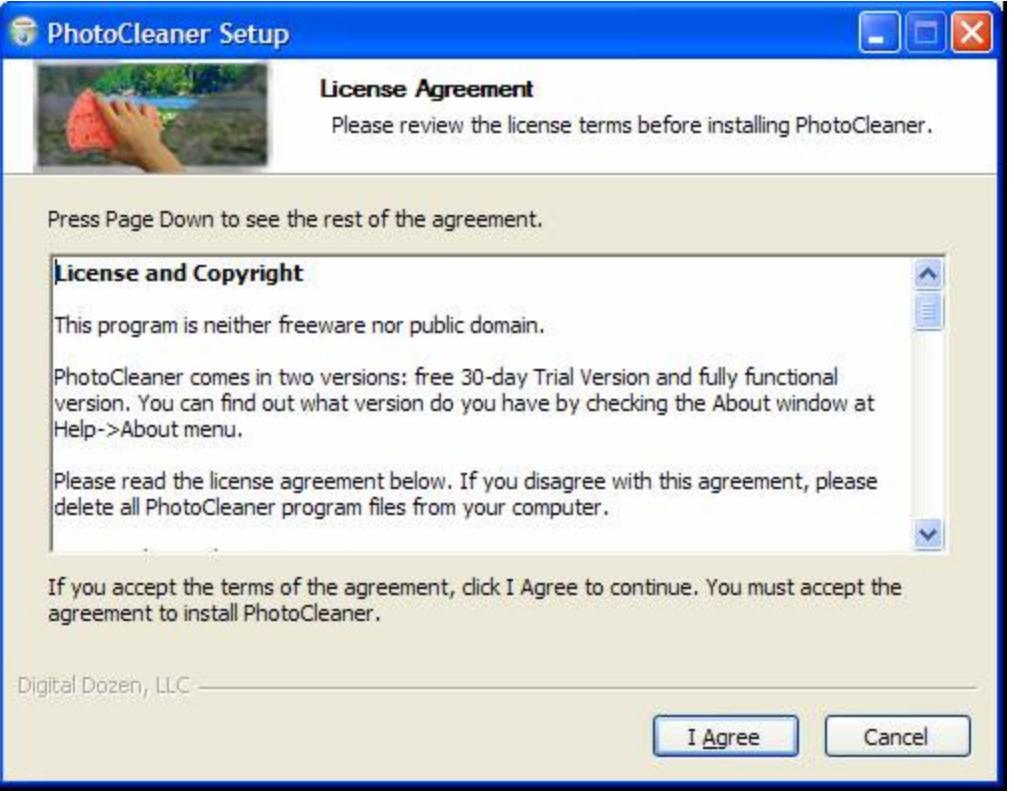

The next pages show available installation options. You may want to accept the default values and click "Next" without changing the options.

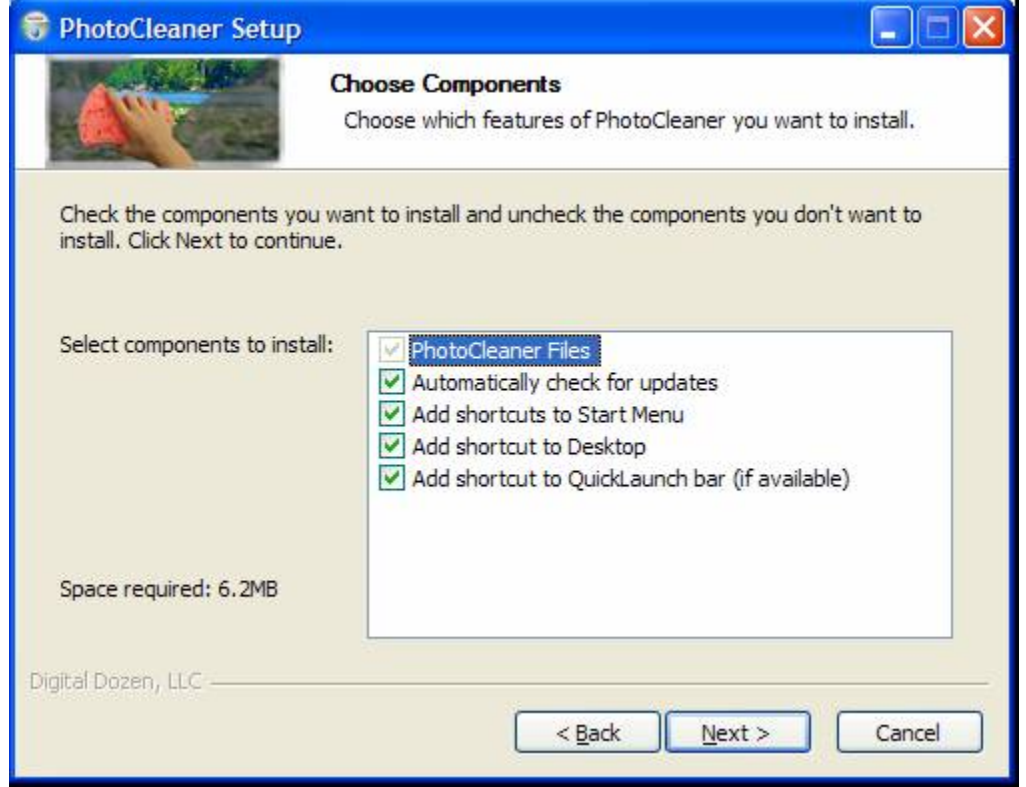

Choose the target folder and click "Install".

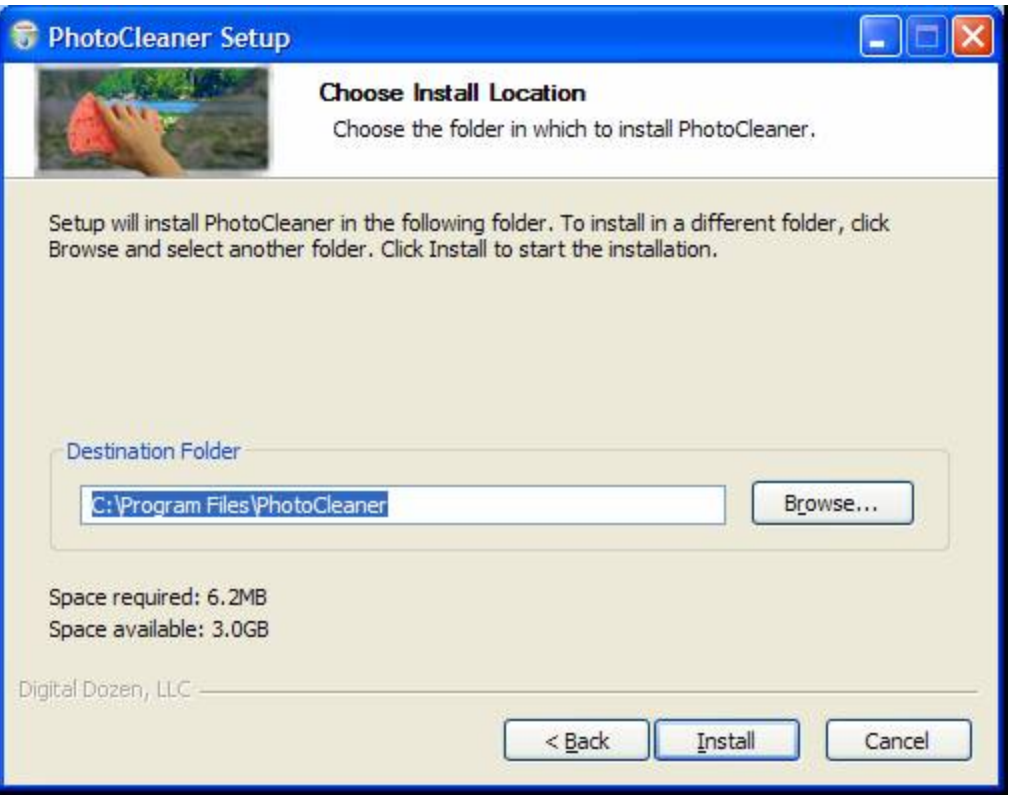

After the setup is completed the following screen appears:

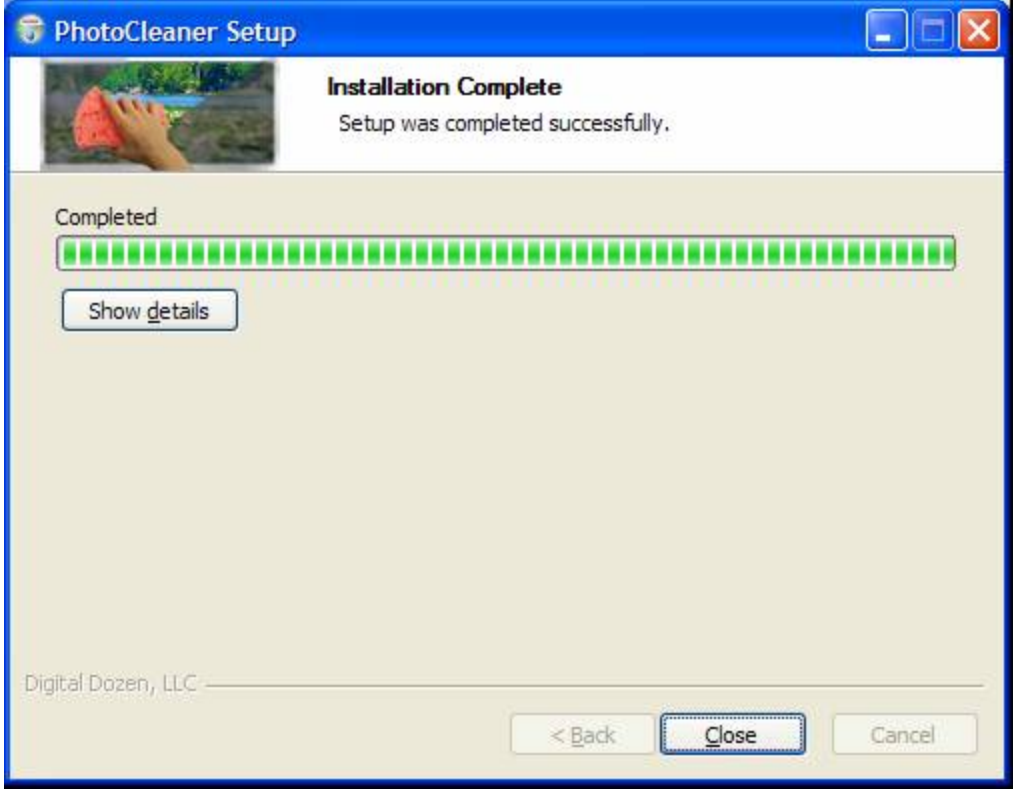

Click "Close" button to finish the installation.

#### Launching PhotoCleaner

Depending on the choices you've made earlier, there are several ways to launch PhotoCleaner. You could double-click the PhotoCleaner icon on the desktop:

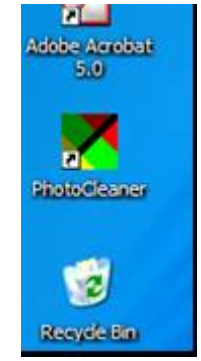

or find PhotoCleaner menu in the Start->Programs menu and click "PhotoCleaner" link:

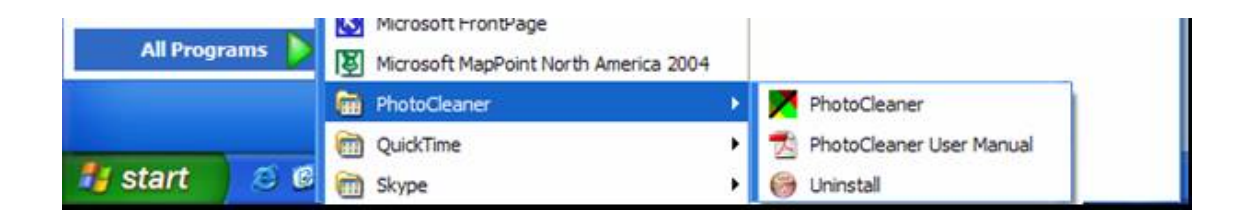

#### If PhotoCleaner has been installed successfully, the main PhotoCleaner window will appear:

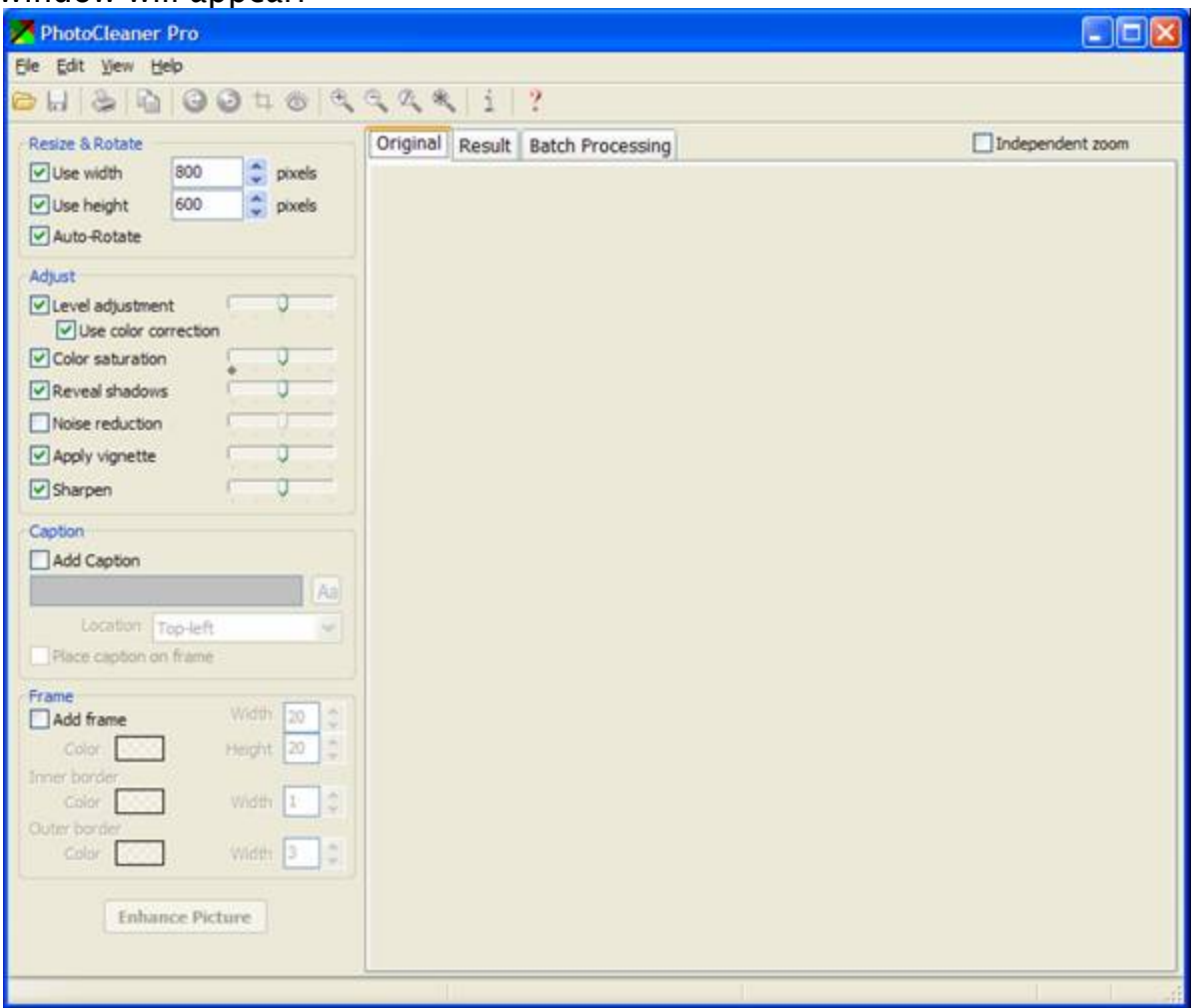

It looks a little bit different for PhotoCleaner Basic – there is no "Batch Processing" tab.

#### Uninstalling PhotoCleaner

If you want to uninstall PhotoCleaner, please open Control Panel ("Start- >Settings->Control Panel" on most systems), select "Add/Remove Programs" and remove PhotoCleaner.

As an alternative, you could use "Uninstall" command in the PhotoCleaner menu ("Start->Programs->PhotoCleaner").

The following window will appear:

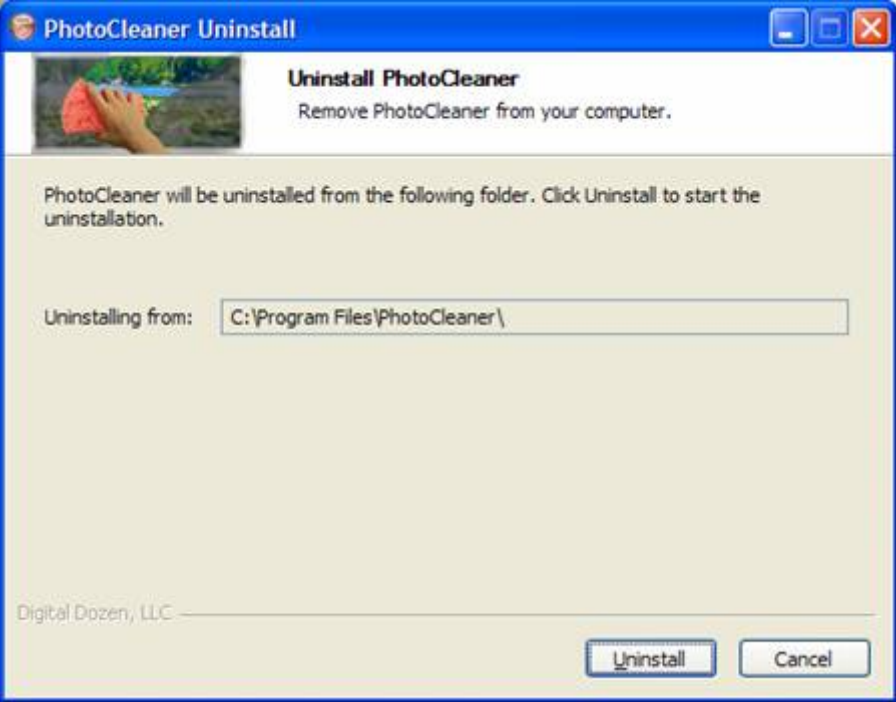

After clicking "Uninstall" the application will be removed from your computer:

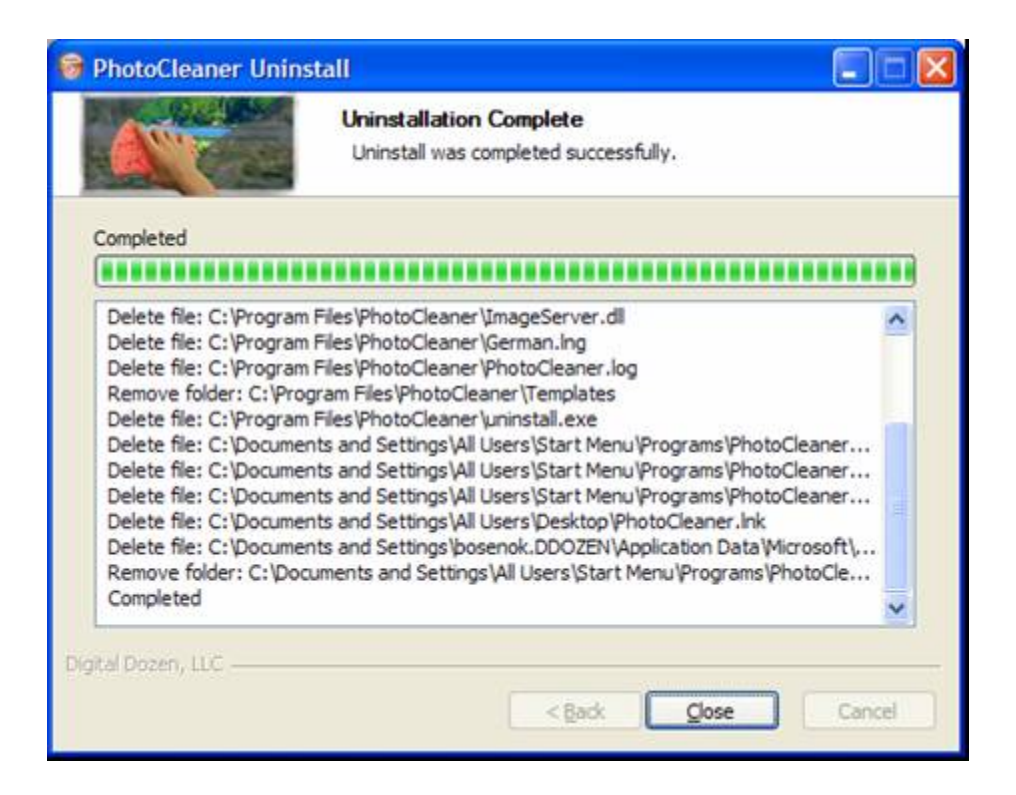

Click "Close" to finish the un-installation process.

Thank you for selecting PhotoCleaner!